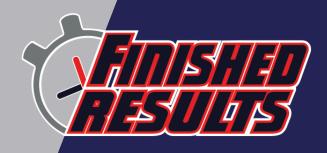

### **REQUIREMENTS:**

To use the Multi-Function LED Display, the Network Com Port (NCP) plugin must be installed in the FinishLynx software. NCP is an optional plugin that enables the use of TCP/IP ports. If this option is not enabled on your software, please contact Lynx System Developers to upgrade to this feature. For more information please go to:

https://www.finishlynx.com/product/finishlynx-plugins/network-com-port/

To use the Multi-Function LED Display with FieldLynx, the FieldLynx Scoreboard plugin must be installed. For more information please visit:

https://www.finishlynx.com/product/software/field-lynx-event-software/

### INTRODUCTION

Finished Results Multi-Function LED Display is a plug and play solution for timers who want to show event data in real time. Easy to setup, ultra-bright LED screen, with automatic data sending.

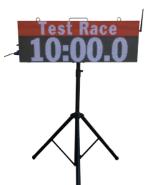

NOTE: Before starting this setup, please ensure to have the following inventory:

- Multi-Function LED Display
- Long Ethernet data cable
- Display Power cable
- WiFi antenna (Optional)
- Tripod

\*An extension cord may be needed if an outlet is not close to the working area

## STEP #1: Install the Scoreboard Scripts

Before Start: Please do not run FinishLynx software

- Contact Finished Results customer service [support@finishedresults.com] and ask for the Finished Results Multi-Function LED Display Script
- 1.) Download the Finished Results Multi-Function LED Display Script [FR-Multi-Function-FinishLynx.lss and FR-Multi-Function-FieldLynx.lss] from the link provided by Finished Results

- 2.) Copy the script file *FR-Multi-Function-FinishLynx.lss* from the download folder to *C:\Lynx* folder
- 3.) Copy the script file F*R-Multi-Function-FieldLynx.lss* from the download folder to C:\Program Files (x86)\Lynx\FieldLynx Windows folder

### STEP #2: Setup Scoreboard in FinishLynx

- 1.) Open FinishLynx
  - a. Go to File and select **Options**
  - b. At the Options Window select the *Score* board Tab
  - c. Click New
  - d. Script; Scroll and select:
    - FR-Multi-Function-FinishLynx.lss
  - e. Name: Type FR-Multi-Function
  - f. Serial Port: select **Network (connect)**
  - g. Port: 2001 / IP Address: 192.168.0.51
  - h. Running Time: select *Normal*

Options: select **Send results if armed** 

i. Results: select Auto

Options: select Always send place

j. Paging [checked] / Size 1

Max [blank] / Time 1

k. Time Precision Hundredths

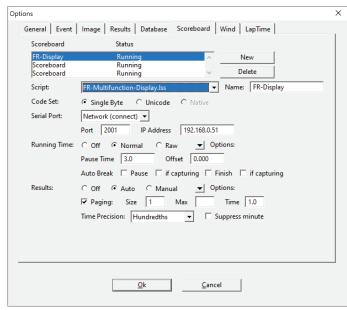

Figure 1: FinishLynx Scorbaord Options Menu

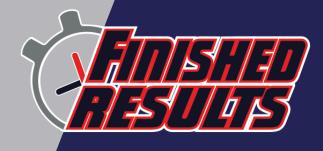

- 3.) Close and re-open *FinishLynx* 
  - a. Go to File and select Options
  - b. At the Options Window select the **Score board** Tab
  - c. The status is now shown as *Running*

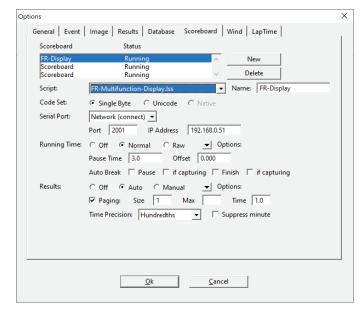

Figure 2: FinishLynx Scorboard Options Menu, Completed Setup

## STEP #3: Setup Scoreboard in FieldLynx

- 1.) Open FieldLynx
  - a. Go to Options and select Preferences
  - b. At the *Options Window* select the Score board Tab
  - c. Click New
  - d. Name: Type FR-Multi-Function
  - e. Click *Configure* and set the options below

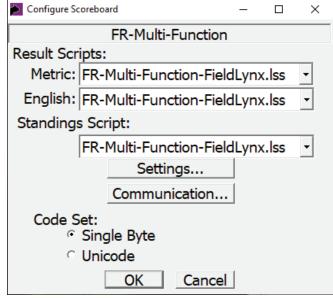

Figure 3: FieldLynx Scoreboard Configuration

f. Click *Settings* and set the settings below

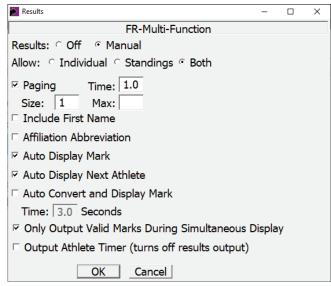

Figure 4: FieldLynx Scoreboard Settings

g. Click **OK** 

h. Click *Communication* and set the settings below

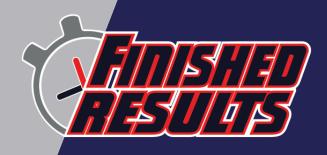

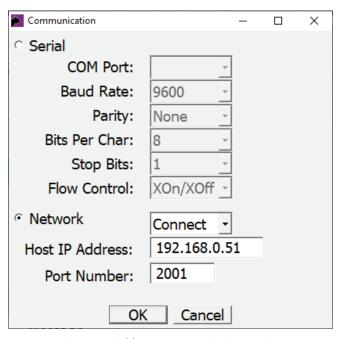

Figure 5: FieldLynx Communication Settings

- i. Click OK
- 2.) Close and Re-Open FieldLynx

## **STEP #4:** Setup FR Multi-Function Display

1.) Open tripod to preferred height and stabilty level for your event. Then, place the LED Display on the tripod

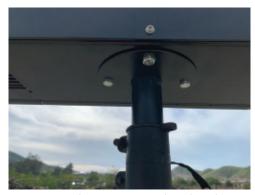

Figure 6: FR Multi-Function Display placed on Tripod

2.) *Insert* and *twist* to lock the power connector to the display power socket

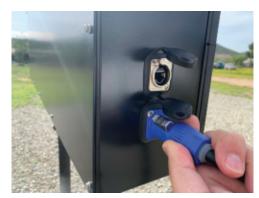

Figure 7: FR Multi-Function Display power socket

3.) *Connect* the *Ethernet (communication) cable* at the display Ethernet Jack

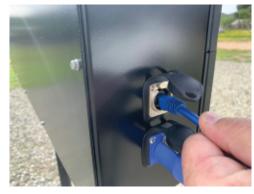

Figure 8: FR Multi-Function Display Ethernet port

4.) Be sure both cables are safely locked in place

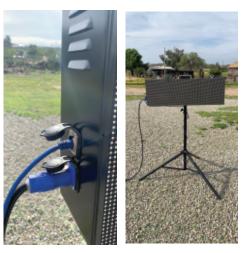

Figure 9: FR Multi-Function Display side/front views

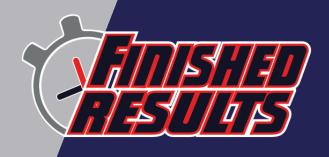

5.) Connect the other end of the Ethernet communication cable at the timing *network switch or router* 

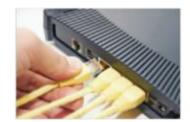

Figure 10: Example Network router

6.) Connect the display power cable to a surge protected power source. It takes about a minute for the display to boot and show the default screen

### **STEP #5:** Multi-Function Display Features for Track

- 1.) In FinishLynx, go to Scoreboard, select 'Show time of day'. The FinishLynx Computer's time of day will show up on the display. Go back and deselect this option
- 2.) Choose an event from the schedule icon

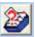

Display screen will show 0.0 and event's name

- 3.) Use the *start sensor* to start the time. Display screen shows the *running time*
- 4.) Capture and evaluate the race image

  Use the following keystroke combination to show results:

a. **ALT + S** to stop the running time at the LED display

b. ALT + E to show results

- 5.) Open a new event, LED display automatically shows *new race name* and *0.0*
- 6.) Repeat for all events in schedule

### **STEP #6:** Multi-Function Display Features for Track

- 1.) Set up an event in FieldLynx
- 2.) Select an athlete
- 3.) The athlete's name will show on the display
- 4.) Enter a mark
- 5.) The athlete's place, name, and mark will show on the display
- 6.) To show Standings, click

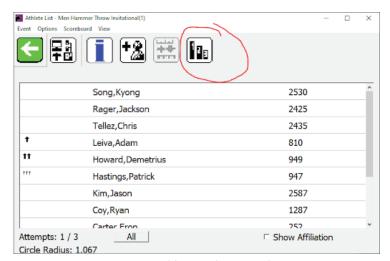

Figure 11: FieldLynx, Show standings

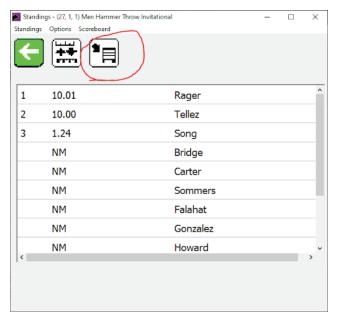

Figure 12: FieldLynx, Show standings

7.) The display will rotate through each athlete and display their *best mark* 

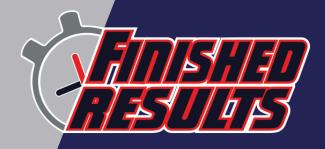

### STEP #7: Manual Program mode and NumPad

**1.)** Using the included number pad, you can control the other modes for the display

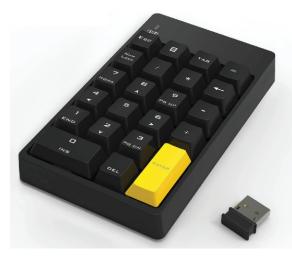

Figure 13: Example NumPad

- 2.) The NumPad is wireless and powered by a AA battery
- 3.) Press the Esc key on the NumPad to exit the current mode
- 4.) Use the + and keys to rotate through the different modes
- 5.) Press the Enter key to select a mode
- 6.) Lynx Mode
  - a. Will display the IP address of the display to connect to
  - b. Send data using FinishLynx or FieldLynx
  - c. The template will automatically adjust to Track Mode or Field Mode

#### 7.) Lap Counter Mode

- a. Type in the number of laps for the current race
- b. Press the or Enter key to count down a lap
- c. Press the + key to count up a lap

#### 8.) Clock Up Mode

- a. Enter the start time in HH:MM:SS format
- b. Press enter
- c. The time will start counting up
- d. While the time is counting, press the enter key to reset the clock to the initial time you entered again

#### 9.) Clock Down Mode

- a. Enter the start time in HH:MM:SS
- b. Press enter
- c. The time will start counting down
- d. While the time is counting, press the enter key to reset the clock to the initial time you entered
- e. When the time reaches 0, the time will remain paused on the display until the enter key is pressed

### 10.) Clock Down Auto Mode

- a. Enter the start time in HH:MM:SS
- b. Press enter
- c. The time will start counting down
- d. While the time is counting, press the enter key to reset the clock to the initial time you entered
- e. When the time reaches 0, the time will automatically reset to the initial time you entered and start counting down

## **STEP #8: Storage and Transportation**

1.) Place the Finished Results Multi-Function LED Display in the *protective bag*. Power and communication cable should be placed at the bag's front pocket

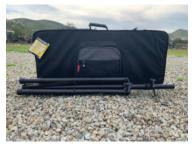

Figure 14: Carry bag may come in different color or shape

- 2.) Close tripod legs
- 3.) During transportation and storage, *do not place any kind of equipment* or sharp tools over the display bag
- 4.) Store in a cool dry place

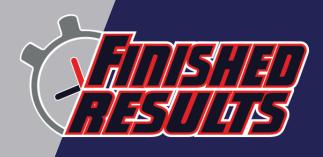

## STEP #9: IP Address Configuration

- 1.) Note: If needed, contact support@finishedresults.com and we can remote desktop in to assist you with this process
- 2.) Download PuTTY: https://www.putty.org
- 3.) Connect your laptop to the display via Ethernet
- 4.) The default ethernet IP address is 192.168.0.51
- 5.) Make sure your laptop's ethernet port is on the same IP range. Common settings for a Lynx laptop are below

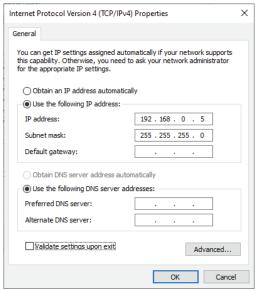

Figure 15: IP Properties on Lynx Laptop

6.) Open PuTTY and enter 192.168.0.51

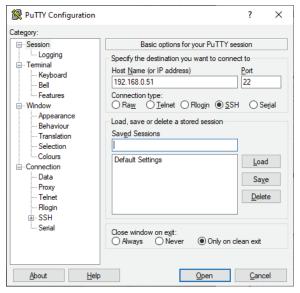

Figure 16: PuTTy Configuration

- 7.) Click Open
- 8.) Login Name: pi
  Password: frDisplay
- 9.) Type in:

#### sudo nano /etc/dhcpcd.conf

- 10.) Press Enter
- 11.) Using the arrow keys on your keyboard, go to the end of the file
- 12.) Change the static ip\_address for your Ethernet or WiFI networks, keep /24 at the end of the IP address

```
# Ethernet IP Address Settings
interface eth0
fallback static_eth0
static ip_address=192.168.0.51/24
static routers=192.168.0.1
static domain_name_servers=8.8.8.8

# Wifi IP Address Settings
interface wlan0
static ip_address=192.168.0.52/24
static routers=192.168.0.1
static domain_name_servers=8.8.8.8
```

Figure 17: Ethernet/WiFi Address Settings

- 13.) To save, *press ctrl+x*, then press Y, then press Enter
- 14.) Type:

#### sudo reboot

- 15.) Press Enter, the display will restart and the new IP addresses will become active
- 16.) Note: If you would like to use DHCP to obtain an ip address, comment out each line in the image above by placing a # at the start of each line, then save the file and reboot.

## STEP #10: WiFi Configuration

- 1.) Note: If needed, contact *support@finishedresults.com* and we can remote desktop in to assist you with this process
- 2.) Turn on the WiFI access point you plan to connect to
- 3.) Download PuTTY: https://www.putty.org
- 4.) Connect your laptop to the display via Ethernet
- 5.) The default ethernet IP address is 192.168.0.51

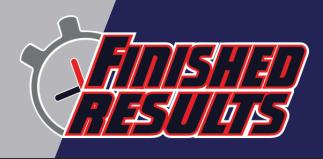

- 6.) Type: sudo raspi-config
- 7.) Press Enter
- 8.) Select Network Options
- 9.) Select Wi-Fi
- 10.) Type in your WiFi SSID and press Enter
- 11.) Type in your WiFi Password and press Enter
- 12.) It will take a few seconds to try connecting to your WiFI, please make sure the Access Point is turned on
- 13.) Press tab and select Finish
- 14.) Type: **sudo reboot**
- 15.) Press Enter, the display will restart and the display will connect to your WiFI

#### ADVANCED CONFIGURATION BELOW.

- 16.) Note: if the previous steps worked for you, then you do not need to follow these steps
- 17.) If your access point is not turned on or you want more advanced control over multiple WiFi networks follow the steps below
- 18.) Type:

sudo nano /etc/wpa\_supplicant/wpa\_suppli
cant.conf

- 19.) Press *Enter*
- 20.) Create or edit a network using the image below as an example

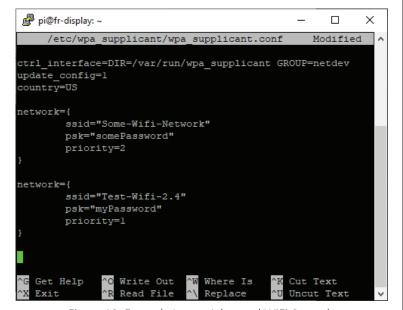

Figure 18: Example Image Advanced WiFi Control

- 21.) A higher priority number means that the display will attempt to connect to that WiFI network first
- 22.) Please double check that your settings match the same format as the image
- 23.) To save, *press ctrl+x, then press Y*, then press Enter
- 24.) Type: **sudo reboot**
- 25.) Press Enter, the display will restart and will be ready to connect to one of the WiFI networks you configured

This completes the Finished Results Multi-Function LED Display Quick Start Guide for FinishLynx.